# Domino 如何使用金笛短信猫?

♦ 本文介绍如何在Domino OA 下配置短信 猫。仅作参考。

#### – 北京春笛网络信息技术服务有限公司 – [www.sendsms.cn](http://www.sendsms.cn/) 金笛锻造 ww\比京春笛网络信息技

# 原来的手机短信模块状态

使用的是Nokia的手机通过数据线发 送短信,出现手机挑主板、不稳定、安 装难等问题,给项目带来很多的不便。 www.sendsms.cn

# 新手机短信模块状态

使用春笛的短信模块,通过Com口发 送短信,解决了挑主板、不稳定、安装 难等问题, 需要拷贝文件和一些配置即 可安装成功差使用ms.Cn 需要拷贝文件和-

大部分功能使用Java编写,可以方便 的向JavaOA转变,同时也增加了这部分 的迁移能力。

# 新手机短信的功能

1、支持前台发送短信和后台短信提醒 2、可以浏览自己发送的短信,管理员可 以浏览全部短信 通信利器3、管理员可以检索短信 (目前支持的检 索条件:状态,发送人,发送部门,发 送日期) 短信

### 新手机短信的功能

4、可以根据条件统计短信的条数和费用 (目前支持的统计条件:状态,发送人, 发送部门,发送日期) 欠迟口别*〕*<br>時夜了田工弦斗引

5、可以设置费率(用于统计费用,根据 费率的设置时间分段统计费用) 通信利器[以设置费率 6届无统计<br>然的设置时间分段统计

6、可以设置电话列表(当选择人员发送 短信时,可以根据电话列表的电话发送 短信)

# 新短信模块安装前的准备工作

1、了解OA的版本(版本不同安装包不同) 2、了解短信性能需求(每个短信硬件可 以支持20条/分钟, 如果平均发送需求超 过20条/分钟,已可以使用并发短信池,最 多 8个硬件,但是如果超过160/分,建议 不要使用本系统) 分钟,如果平均

# 新短信模块安装前的准备工作

3、了解系统硬件的部署结构(本短信要 运行一个Tomcat和一个关系数据库,建 议用单独的一台服务器,如果机房有电 磁屏蔽功能,e要把天线放到屏蔽外) 4、了解部署的服务器的域名、IP、用户 名、密码、关系数据库IP、用户名、密 码、Tomcat 的IP 等 一台服务器,如

# 新短信模块的结构

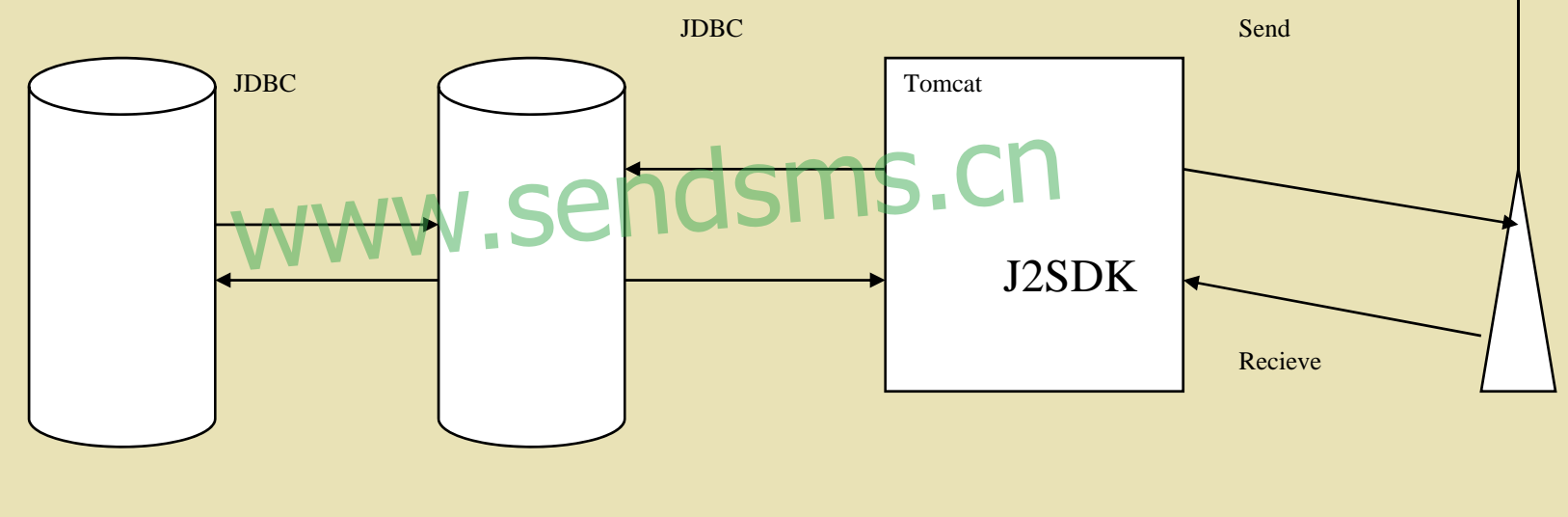

Domino

MySQL

1、安装包分OA3.0 和OA2.2两个版本,分 别支持OA3.0 和OA2.2及以下版本 2、安装包包括以下文件: J2SDK1.4.2安 装文件、Tomcat4.1.18 安装文件、mmmysql.jar 、shjdx.ntf 、 SMS文件夹、MySQL.sql 、 javax.comm.properties 、comm.jar 、 win32com.dll、安装演示.pp<sup>t</sup> 5以下文件: J2SI

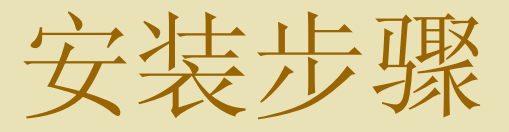

- ♦ 安装mysql,创建数据库结构
- ♦ 安装jdk
- ♦ ◆ 安装tomcat, 修改配置表 修改配置表。
- ♦ ▼ 女表tuilleau, 多以即是论n
- ♦ 安装硬件

1、确定已经安装OA <sup>2</sup>、把包中的mysql安装到一个目录下(如 c: \), 并启动 <mysql>\bin\winmysqladmin.exe (<mysql>为mysql目录,如c:\mysql) 运行MySQL.sql中的三个Create语句。 ([参看新短信模块的配置-](#page-32-0)3、如何在 mysql[中运行](#page-32-0)sql语句 ) 高动 www.communistas

3、把包中的J2SDK1.4.2安装到一个目录 下(如c:\),并在环境变量中添加 Java\_Home=<jdk>(jdk的目录,如 C:\J2SDK1.4.2),并把包中的comm.jar 拷贝到<jdk>\jre\lib\ext下并在环境变量 中设置classpath=.; <jdk>\jre\lib\ext\ comm.jar;把包中的win32com.dll拷贝到 Windows的System32下 (或<jdk>\jre\bin 下)把包中的javax.comm.properties拷贝 到<jdk>\jre\lib  $\overline{a}$ <JOK> (JOKEY 目:<br>- 2 ) 、 並把有中 J2SDK1.4.2)<br>贝到KidkStire\lib\ext 下并

4、把包中的Tomcat安装到一个目录下 (如c:\), 安装时把Tomcat加入服务 中, 把sms目录拷贝到<tomcat>\webapps 下(stomcatse为Tomcat的目录,如 C:\Tomcat4.1.18),修改 <tomcat>\webapps\ sms\WEB-INF\lib\ mmscfg.prop里的配置信息([参看新短信](#page-26-0) [模块的配置-](#page-26-0)2、配置Tomcat),并重 启Tomcat服务 |录拷贝到<tomc:

<sup>5</sup>、把包中的mmsql.jar拷贝到Domino目录 下,并在Notes.ini里添加 JavaUserClasses=.;c:\Lotus\Domino\mmm ysql.jar;\(如果不是mysql, 修改成相关 的jar包,同时也要把 <tomcat4.1.18>\webapps\sms\WEB-INF\lib下的mysql-connector-java-2.0.14bin.jar包代替相应的jar包)  $sses=:c:\Lotus\ D$ 

<sup>6</sup>、用Notes和模板shjdx.ntf创建新的手机 短信模块,并给管理员附上manager和 sysmgr角色, 然后把此数据库添加为函 件数据库(函件收集数据库名称最好与 Notes数据库的标题一致) 然后把此数据

7、从shjdx.ntf拷1个表单( frmSmsCfg ) 和4个视图(vwSmsCfgByServ、 vwSmsCfgByName、vwSmsCfgByApp、 vwSmsCfg)到Office.hsf中,并填写配 置表([参看新短信模块的配置-1、配](#page-18-0) [置Domino](#page-18-0))。如果有多个模块要配置对 应多个配置表和函件文档。 Vame, vwSmsCfgI

8、安装手机短信硬件模块,先插入SIM卡, 再接入PC中的COM口(须和设置的一 致),然后接模块电源,如果模块上的 指示灯vy闪的就说明正常了,然后 可以尝试发短信 接模块电源,如

### 注意事项:

- 1、如果是OA是域名访问,要求把Tomcat 也要域名访问,而且要求跟OA是同一网 络域。如果是IP,要求Tomcat在同一网 段。 问,而且要求跟( 或w如果是IPS要采Ton
- 2、有两处配置,都要配置到;包中的文 件都要拷贝到相应的位置,不能漏。

<span id="page-18-0"></span>1、配置Domino <sup>a</sup>、新建Domino配置表 使用url: <domain>/indishare/office.nsf/frmSmscfg? openform (<domain>如: http://server1.smartdot.com.cn ) 『OA2.2使用url : <domain>/office.nsf/frmSmscfg?openform 』  $\frac{1}{2}$ www.indishare/office.h

#### 手机短信

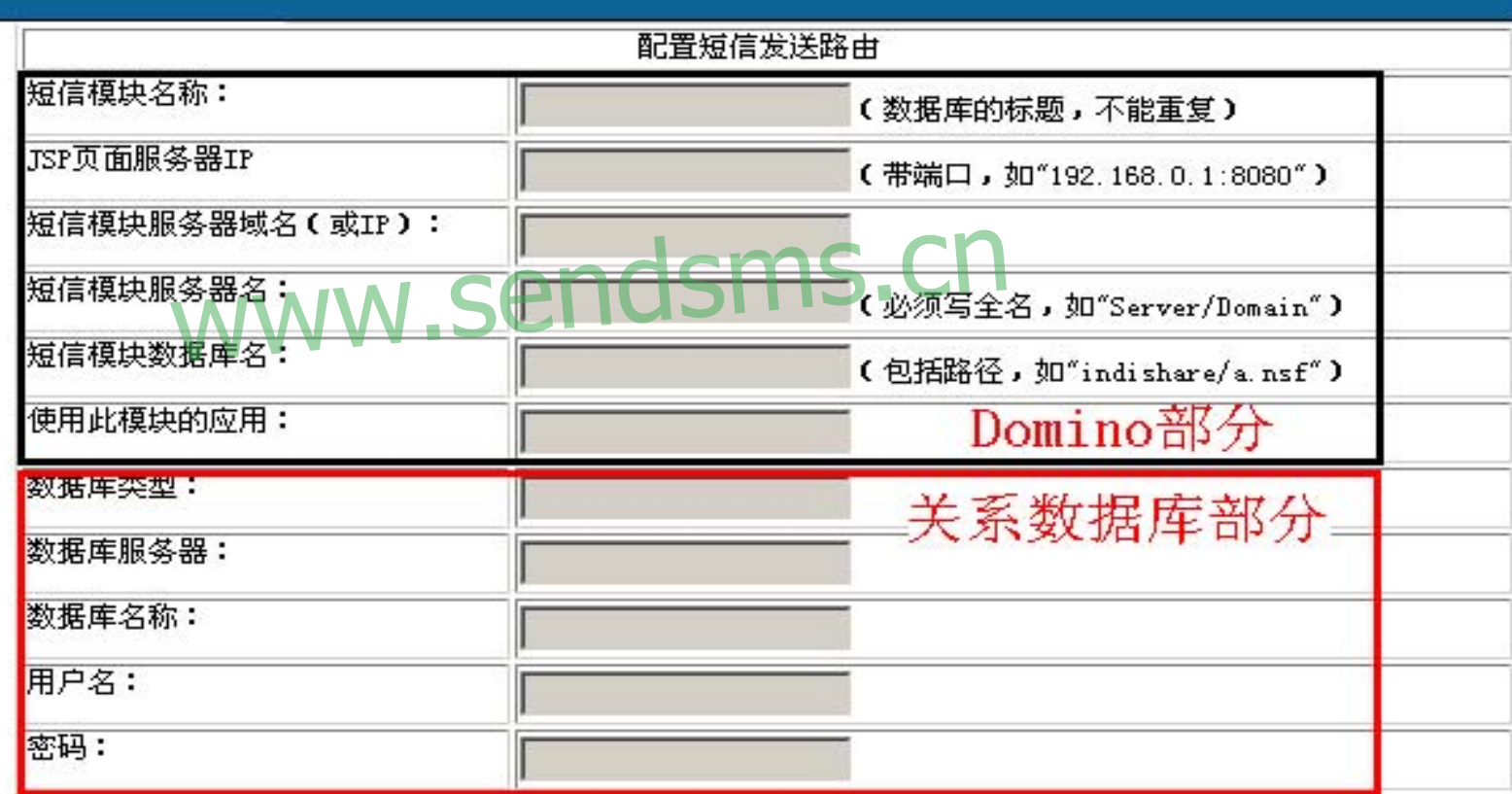

其中包括一下内容: #Domino部分 短信模块名称: (数据库的标题,不能重复) JSP页面服务器IP : (帯端口, 如"192.168.0.1:8080") 短信模块服务器域名(或IP): (带端口,如"server1.smartdot.com.cn:80") 金笛锻造 最序的标题e不能重复)Cn

短信模块服务器名: (必须写全名, 如"Server/Domain") 短信模块数据库名: (包括路径,S如"indishare/a.nsf") 使用此模块的应用: 库名: 话路径, S如"indishare a.r

(OA2.2留空,OA3.0把要使用此手机模 块的应用填入,如果为多个应用用";" 隔 开)

#关系数据库部分 数据库类型: (使用mysql,则填入"mysql") 数据库服务器: (填入关系数据库的IP带端口, 如" 192.168.0.1:3306") 数据库名称: 三(填入关系数据库的名称, 为 "sms", 不可修改) 用户名: (填入登录关系数据库的用户名,默 认为"root",要保证此用户有读写权限)  $100150010$ (項八天糸数据*]*<br>1:3306") 192.168.0.1:3306",<br><sub>译</sub>名称. SC填入关系数据库

密码: (填入登录关系数据库的用户的密码)

b、浏览配置表 使用url : <domain>/indishare/office.nsf/vwsmscfg?o penviewv『OA2.2使用url: <domain>/office.nsf/vwsmscfg?openview 』 可以通过连接看到文档内容,点击编辑可 以编辑文档内容,并点击提交完成修改 dishare/office.nsf wieww OA2.2使用Grl:

#### ⇔上一页 ⇒下一页 - ♣展开 ⇒折叠 - ◎ 搜索

#### 配置短信发送路由

 $\frac{1}{2}$  are/shidxlnsf 表单 模块 路径 手机短信息 indishare/shjdx1nsfmg . Cn

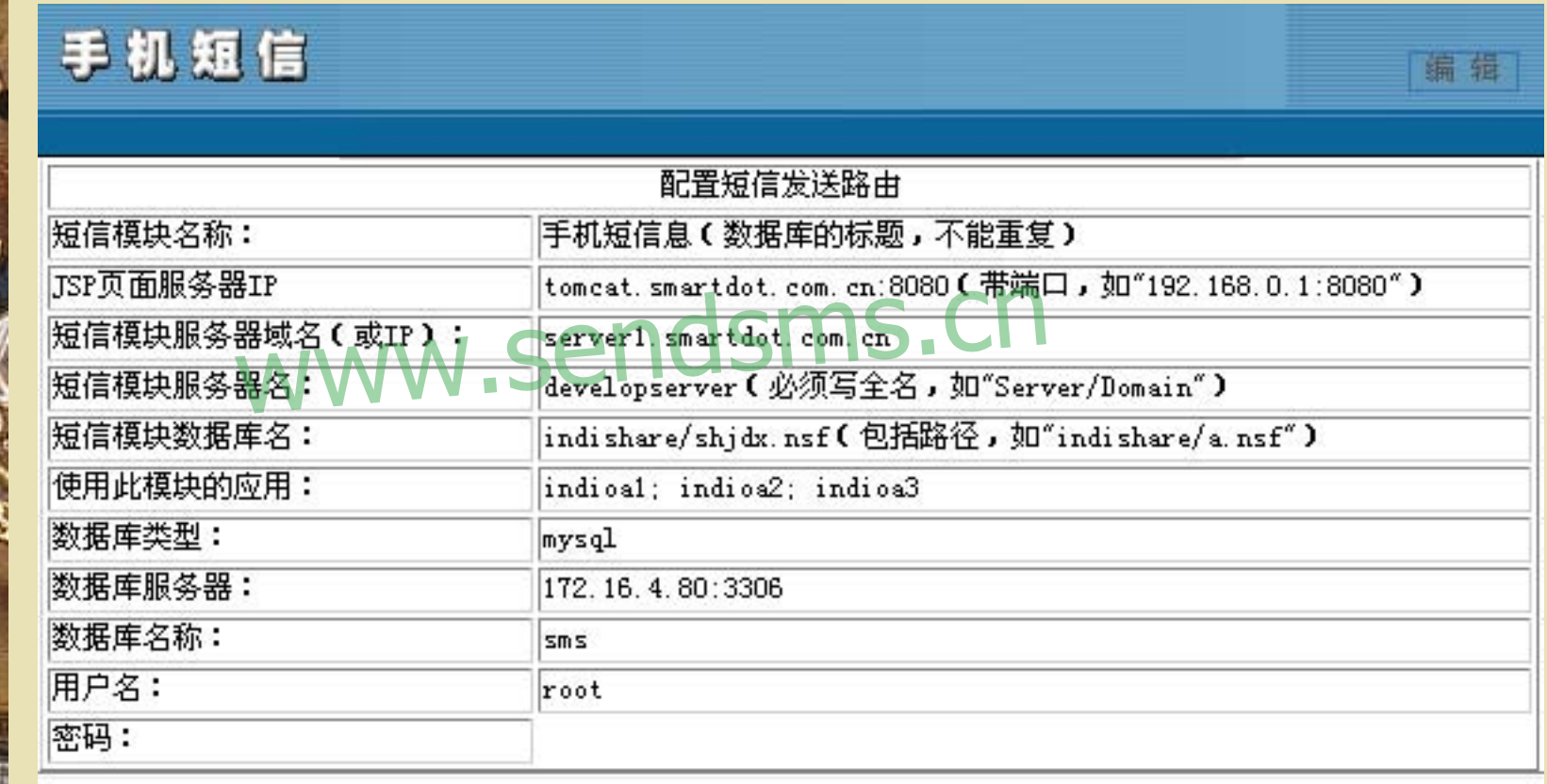

#### <span id="page-26-0"></span>2、配置Tomcat 用记事本打开<tomcat>\webapps\ sms\WEB-INF\lib\ mmscfg.prop文件 其中包含以下角容:手机硬件模块部分和 关系数据库部分两部分  $S\backslash\mathbf{W}$ EB-INF $\backslash\mathbf{I}$ IF\lib\ mmscfg.pr

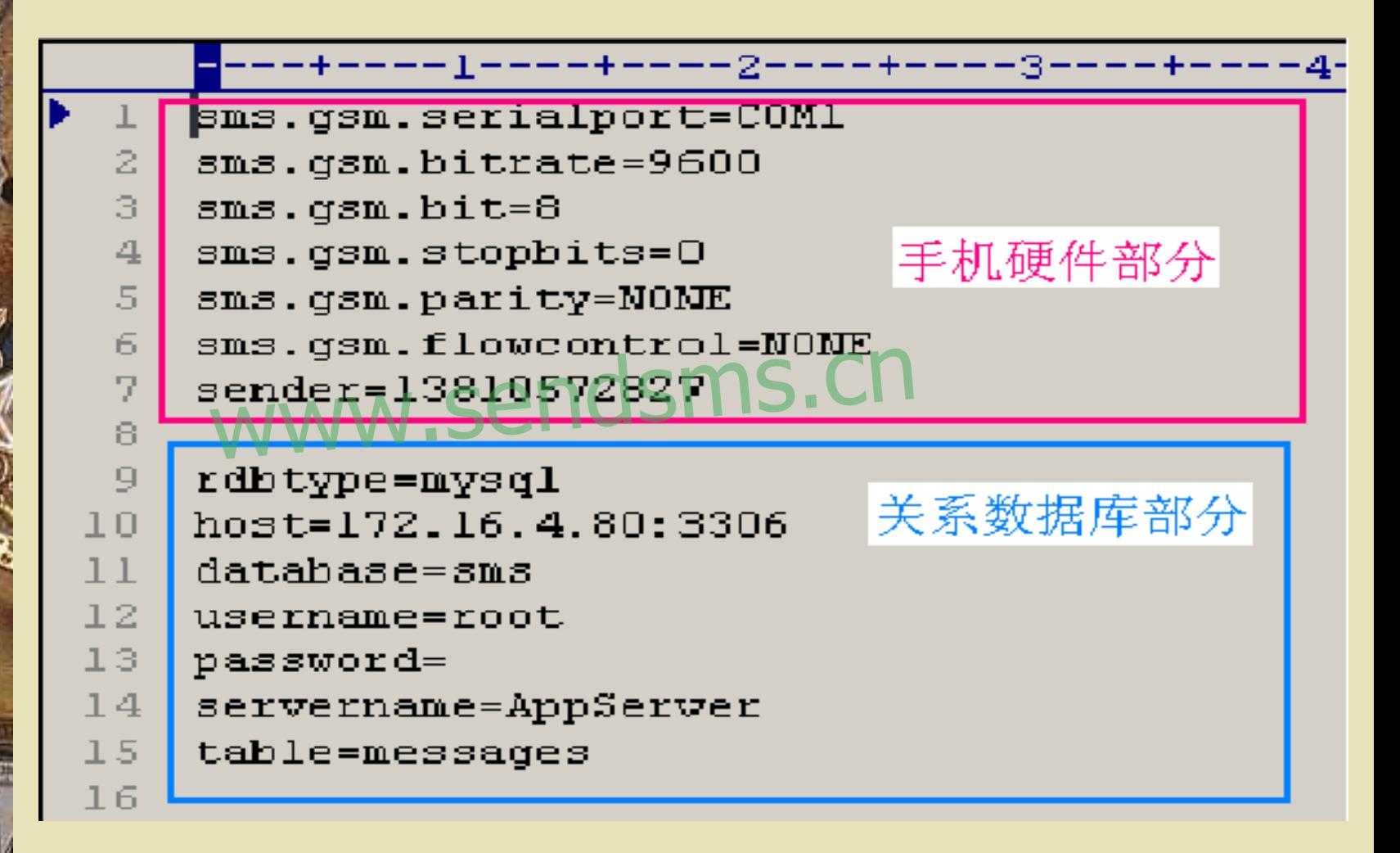

#手机硬件模块部分

sms.gsm.serialport=COM1(手机硬件模块连接到 PC上的哪一个COM口上, 须修改)

sms.gsm.bitrate=9600(手机硬件模块使用的波特 率, 默认不修改)  $\frac{1}{2}$ UUNH工, 次哆レ<br>9600(手机硬件模: sm.bitrate=9600 | 手札理行

sms.gsm.bit=8(手机硬件模块使用的位数, 默认 不修改)

sms.gsm.stopbits=0(手机硬件模块使用的截至位, 默认不修改)

sms.gsm.parity=NONE(手机硬件模块使 用的参数,默认不修改)

sms.gsm.flowcontrol=NONE(手机硬件模 块使用的参数,默认不修改) sender=13611341510 (手机硬件模块使用 的SIM卡号码,须修改) sm.flowconfi ontrol=NONE

#关系数据库部分 rdbtype=mysql(使用的关系数据库,目前使用 mysql,则填入"mysql",默认不修改) host=172.16.4.80:3306 (填入关系数据库的IP带 st=172.16.4.80:3306 (填入大乔<br>端口,N如\\192.168.0.1:3306") database=sms (填入关系数据库的名称, 为 "sms", 不可修改) username=root(填入登录关系数据库的用户名, 默认为"root", 要保证此用户有读写权限) ヽ mysqr , ホヘ レヘ イ \ |<br>:3306(埴入关系教

password=(填入登录关系数据库的用户 的密码)

servername=AppServer(无用,默认不修 改) table=messages(无用, 默认不修改) 修改完成后保存,并重启Tomcat  $r$ name $=$ Ann $S$ pServer (无用, www.sendsms.cn

<span id="page-32-0"></span><sup>3</sup>、如何在mysql中运行sql语句 运行<mysql>\bin\MySqlManager.exe, 点 击菜单Tool-SQL Query, 然后在Query 页签中填写sql语句<sup>的可以</sup>用右键粘贴sql 语句),点击绿色三角运行,将会在 Results页签中显示结果  $\mathbb{R} \boxplus$  Lool  $-S$ -SQL Query, 然

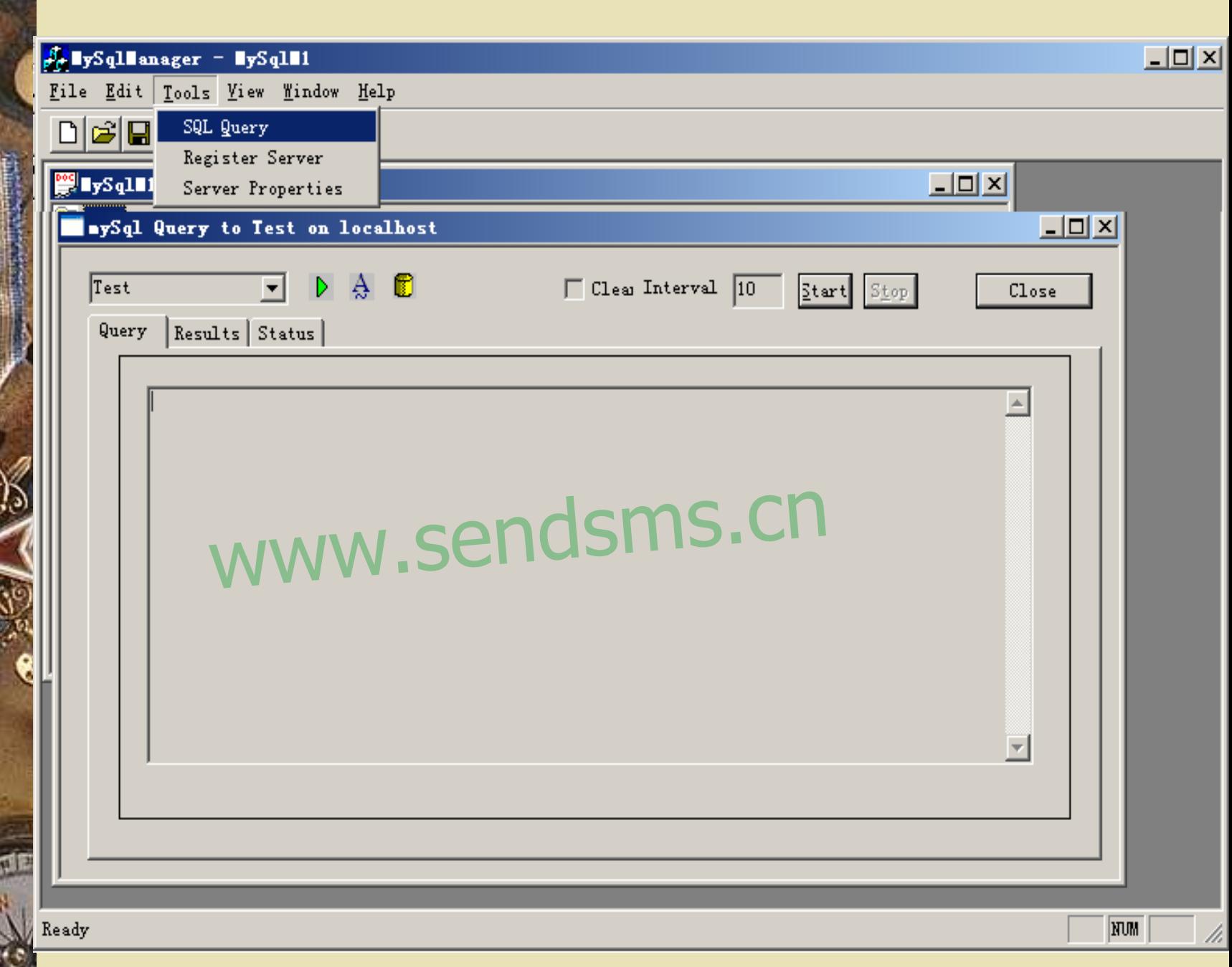

R

# 新短信模块的不足

1、目前不支持群组发送

- 2、目前统计和检索的字段比较少
- 3、创建电话列表时, 对管理员是一个很 W选电中列公用, 2009年以足 11K 里导入,或从个人地址本中选择) 表时,对管理员

4、目前服务器仅在window上安装测试过, Linux 和as400等都没有测试

# 新短信模块的不足

5、初次编写,肯定有些考虑不周的地方, 希望大家指出,有好的想法、希望建议 多多沟通。 金笛锻造

联系方式: [http://www.sendsms.cn](http://www.sendsms.cn/) 通信利器苏式·w.sendsms.cn

Tel:82356575 、76 、77